#### REPUBLIQUE DU CAMEROUN

Paix - Travail – Patrie
----MINISTERE DES FINANCES

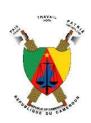

REPUBLIC OF CAMEROON

Peace- Work – Fatherland
----MINISTRY OF FINANCE

# BULLETINS DE SOLDE EN LIGNE*« E-BULLETIN »*

#### **OBJECTIVES OF E-BULLETIN**

## General objective

The general objective is for each state worker to be able to connect through the internet to the platform and view or print his or her payslip.

## Specific objectives

The specific objectives are:

- ➤ It has an interface through which users can create a user profile with his or her personal information;
- Provides a login interface for each user to be able to login and view or print his or her payslip;
- > To secure the confidential platform.

#### GENERAL DESCRIPTION OF E-BULLETIN

A payslip is important for each state worker. It makes it possible to constitute different documents for your career and makes it possible to obtain at any moment information on the state of your balance. Within Ministries where the ANTILOPE application is installed, there are often long rows of public officials who need to have pay slips printed. This has become a source of income for some people who print pay slips for money, contributing to corruption. Having a pay slip, should be a free service. If public officials had the opportunity to print their pay slips remotely, it would help to avoid long ranks, travel expenses, corruption and help to gain the administration efficiency.

## **FUNCTIONALITIES OF E-BULLETIN**

Developed by a team within the Ministry of Finance, the e-bulletin solution consists of the following functionalities:

# **Creating an account**

When connecting to the application through the address https://ebulletin.minfi.cm, the following page will appear.

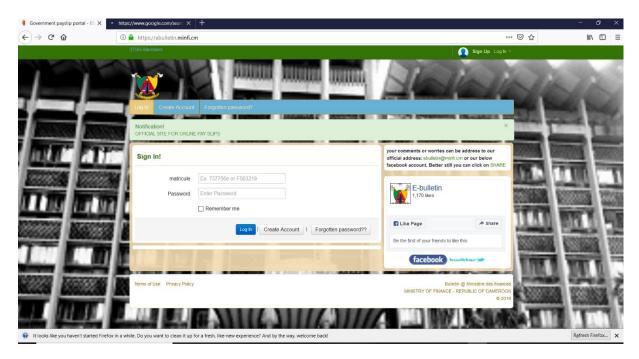

At the display of this window, you have two possibilities:

- Enter your matricule and password if you have already created an account
- Create your own account by clicking on "Create an account".

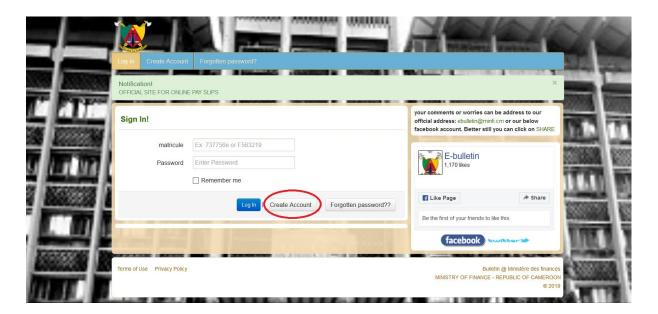

The following page is displayed.

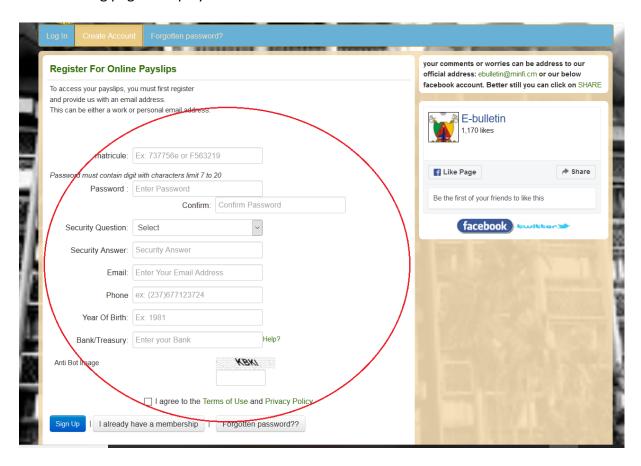

You must first fill in the following information:

- Matricule Number;
- Password: by default it must be at least 07 characters with at least one number;
- Confirm Password: put in the same password as above;
- Security question and answer (this will help to retrieve your account should in case you forget your password;
- Telephone contact;
- Year of birth;
- Bank.

Then enter the Anti-bot image for security reasons, and check

"I accept the Terms of Use Agreement and Privacy Policy"

After the creation of the account, during the next connections, you must fill in the login page with your Matricule and Password to access your account, and click on Login.

## Forgot your password

If you forget your password, click on the "Forgot your password" button. The following page appears to allow the public agent, through the answer to his secret question, to recover his password.

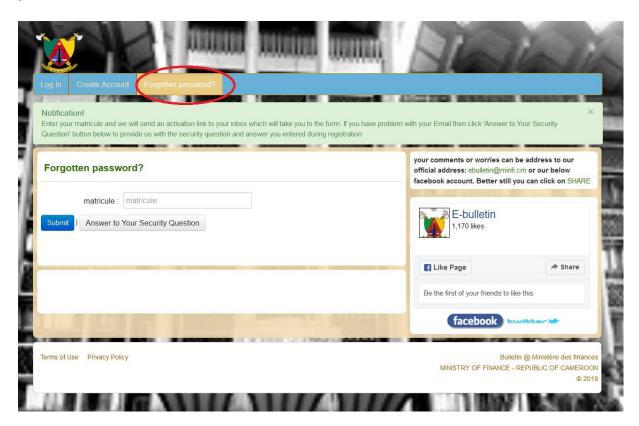

Enter the secret question you choose when creating your account

# Use of Bulletin de solde

To connect, the public agent fills his Matricule and Password on the login page

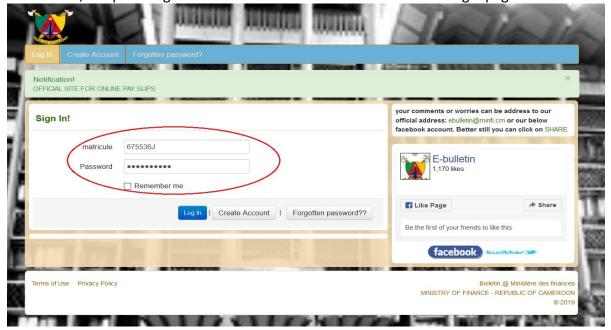

When the public agent enters his parameters (matricule\_number and password), the application presents him an interface allowing him to choose the desired month.

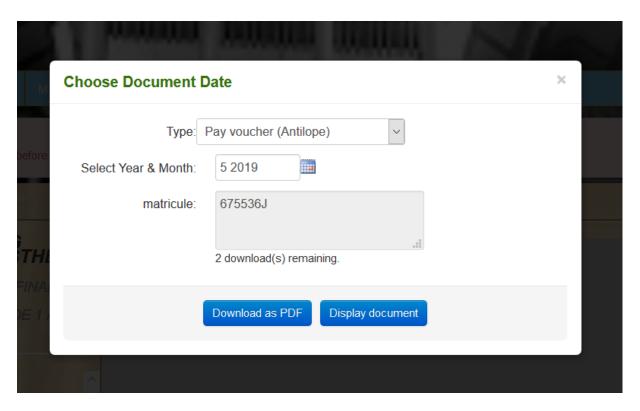

The following figure shows up with two options:

- Download as PDF;
- Display document.

"Display document" shows the pay slip with its elements

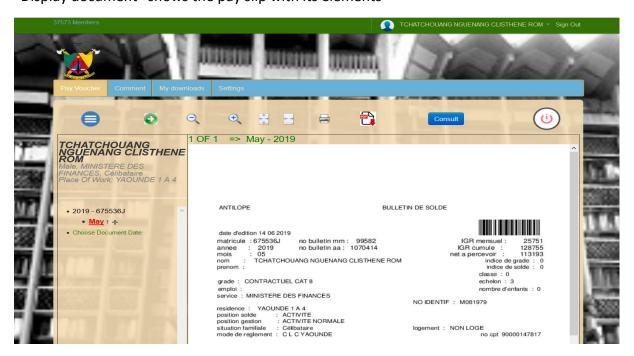

<sup>&</sup>quot;Download as PDF" downloads the pay slip in a pdf format for the chosen month